# Použití webové aplikace Bakaláři - návod pro rodiče

J.

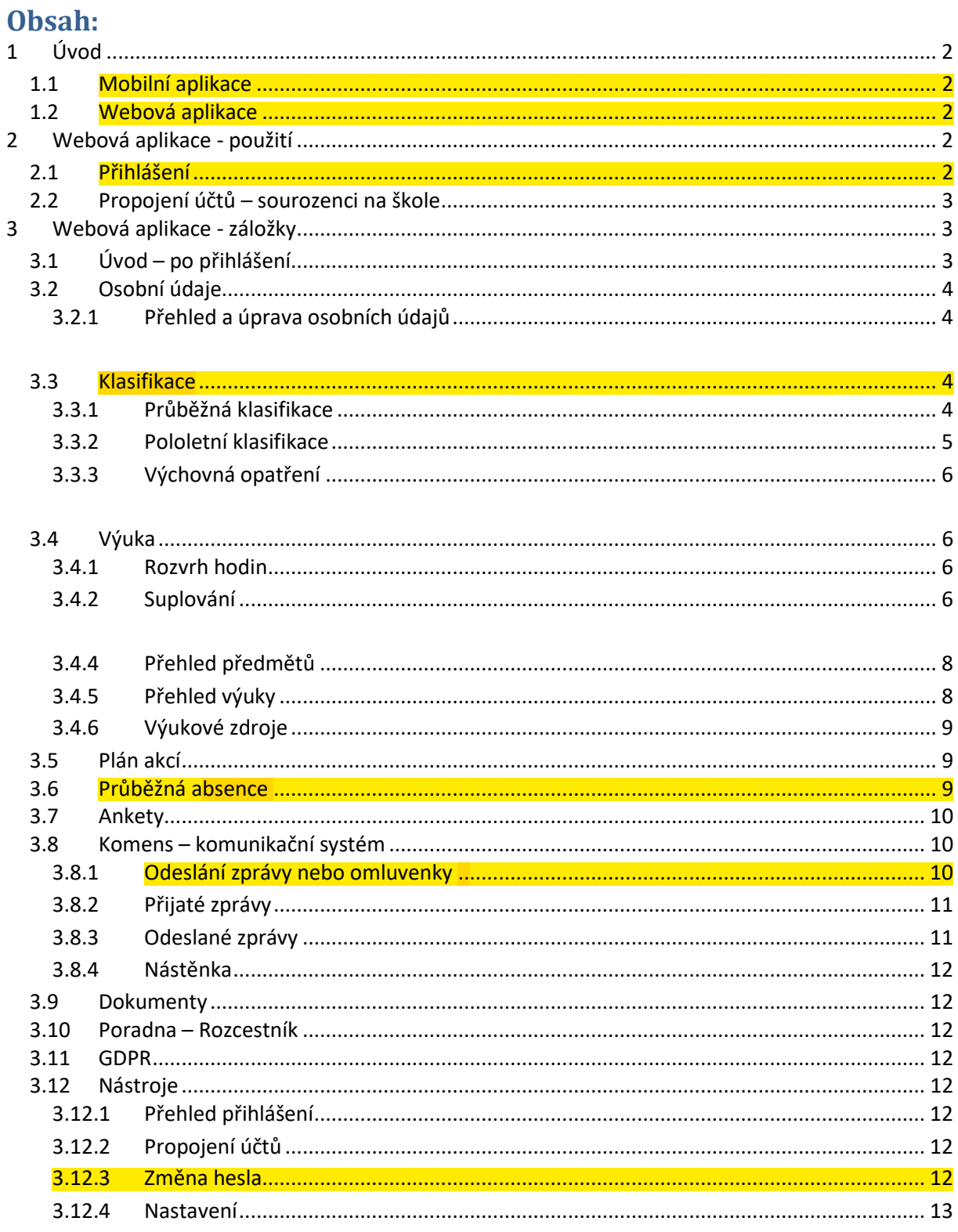

## <span id="page-1-0"></span>**1 Úvod**

## <span id="page-1-1"></span>**1.1 Mobilní aplikace**

Mobilní aplikaci si můžete stáhnout do svého mobilního telefonu nebo tabletu z příslušného obchodu. Přejděte na Google Play (Obchod Play) pro Android, App Store pro Iphone nebo Windows Store pro Windows Phone a dejte vyhledat aplikaci Bakaláři OnLine.

Po její instalaci zapište do okénka **[Webová](https://jko.bakalari.cz/) adresa školy** adresu https://jko.bakalari.cz nebo vyhledejte naši školu a adresa se zapíše automaticky, zadejte uživatelské jméno, které vám bylo předáno školou, a heslo které jste si sami vytvo ili. Mobilní aplikace slouží hlavně k rychlému zjištění nových známek, informací na nástěnce apod., pro vyšší komfort a více informací je dobré používat **webovou aplikaci**, ke které se vztahuje tento návod.

## <span id="page-1-2"></span>**1.2 Webová aplikace**

Webovou aplikaci si otevřete v internetovém prohlížeči na adrese [https://jko.bakalari.cz](https://jko.bakalari.cz/) . K přístupu můžete samozřejmě používat všechna zařízení, která mají internetový prohlížeč – počítač, notebook, telefon nebo tablet.

## <span id="page-1-3"></span>**2 Webová aplikace - použití**

## <span id="page-1-4"></span>**2.1 Přihlášení**

Do internetového prohlížeče zadejte stránku [https://jko.bakalari.cz](https://jko.bakalari.cz/)

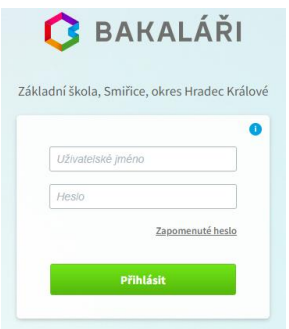

Zadejte **uživatelské jméno** a **heslo** (obdržíte od třídního učitele)

- uživatelské jméno ve tvaru Xxxxxyyyyy je vygenerováno systémem, kde Xxxxx je počátek příjmení a yyyyy je náhodný číselný kód – např.: Hlava35286 (jméno nelze měnit!)
- heslo jste si vytvo ili sami p es funkci/odkaz zapomenuté heslo

## <span id="page-2-0"></span>**2.2 Propojení účtů – sourozenci na škole**

V případě, že máte více dětí na naší škole, můžete si více účtů propojit v jeden. Po přihlášení se budete moci jednoduše mezi sourozenci přepínat:

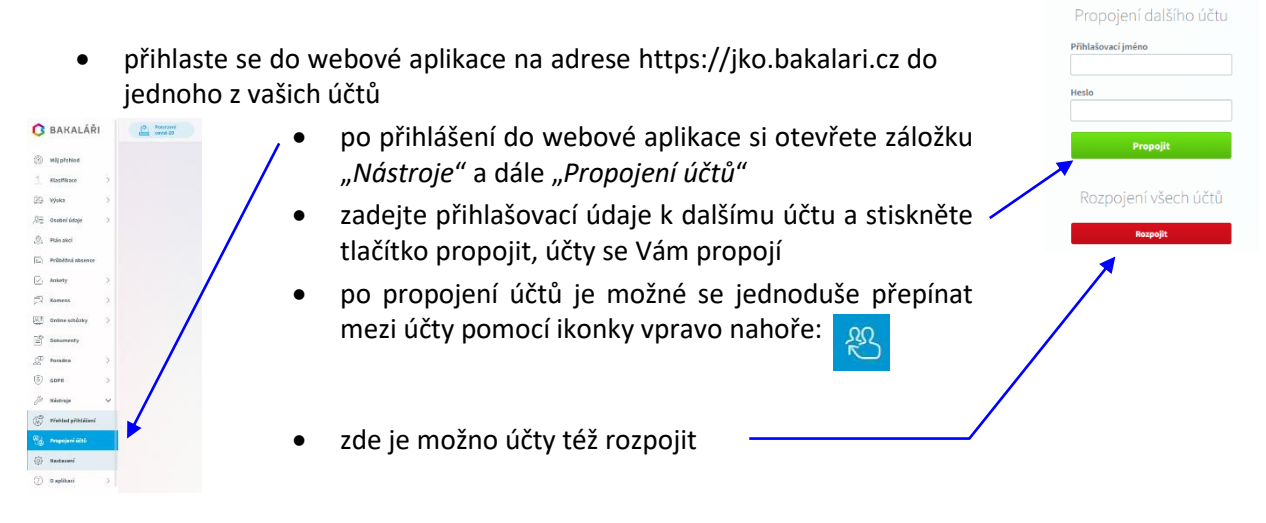

## <span id="page-2-1"></span>**3 Webová aplikace - záložky**

## <span id="page-2-2"></span>**3.1 Úvod – po přihlášení**

Po přihlášení uvidíte základní přehled nejdůležitějších údajů týkajících se žáka nebo rodičů. Naleznete zde i přehled známek, rozvrh, suplování, plánované akce, apod.:

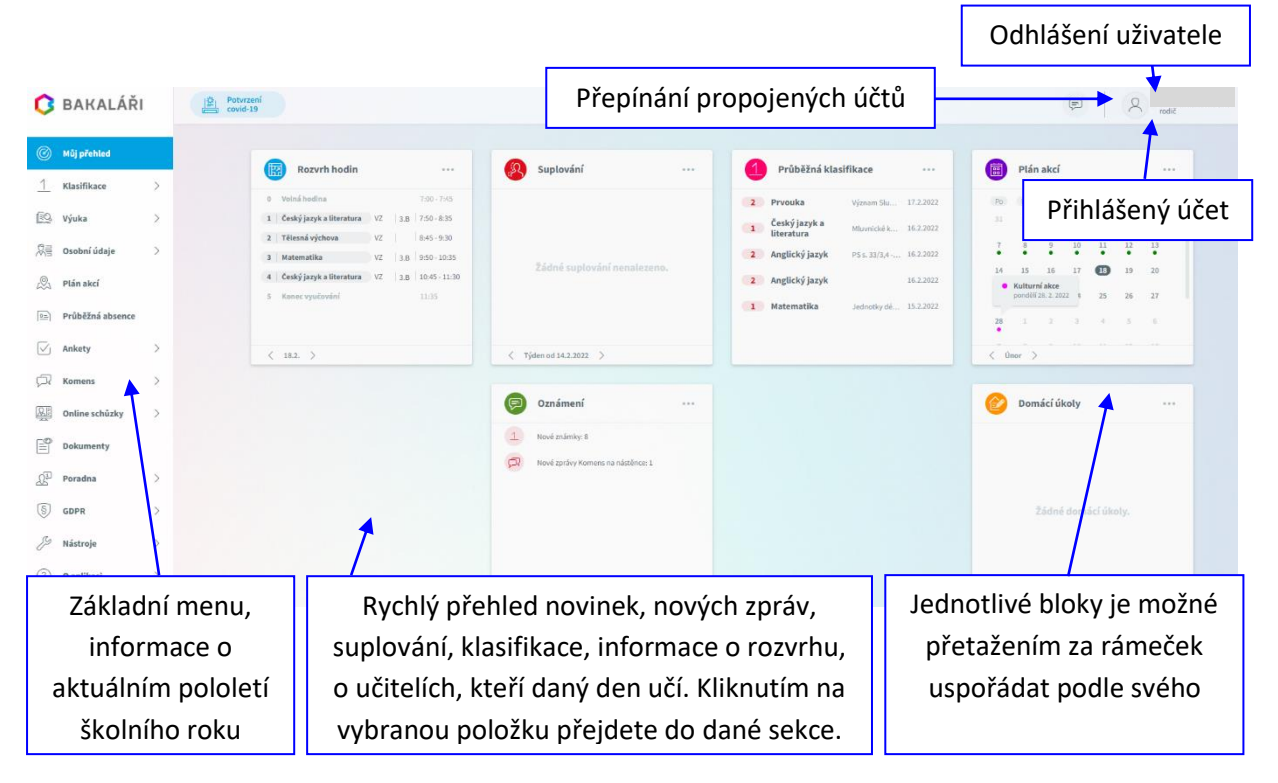

## <span id="page-3-0"></span>**3.2 Osobní údaje**

#### <span id="page-3-1"></span>**3.2.1 Přehled a úprava osobních údajů**

Zde si můžete prohlížet osobní údaje, které o Vás nebo o dítěti škola eviduje. V případě, že se některý z údajů změnil nebo není správný, je možné po kliknutí na tlačítko *Umožnit změny* daný údaj editovat. Po akceptaci školou bude tento údaj změněn. Žáci tento modul nemají přístupný, prohlížet a editovat jej mohou jenom rodiče.

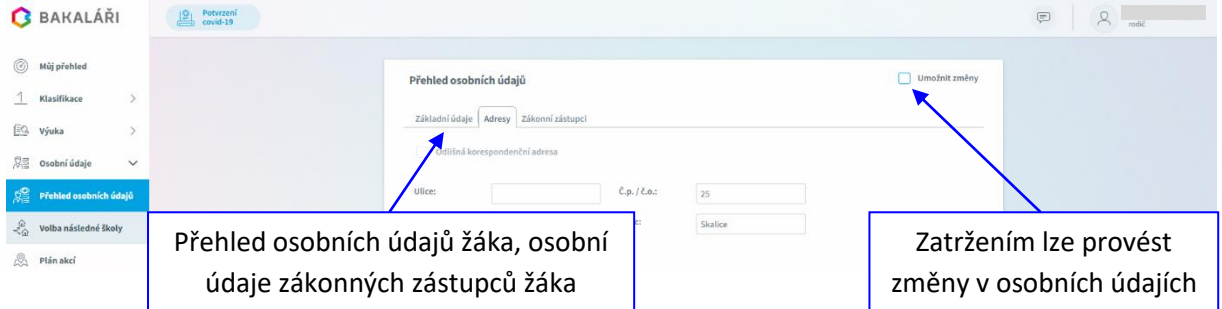

Emailové adresy registrované v tomto systému slouží též k zasílání zapomenutého hesla, proto je nutné je udržovat aktuální.

## <span id="page-3-2"></span>**3.3 Klasifikace**

#### <span id="page-3-3"></span>**3.3.1 Průběžná klasifikace**

Zde můžete vidět udělené známky ze všech předmětů v daném pololetí.

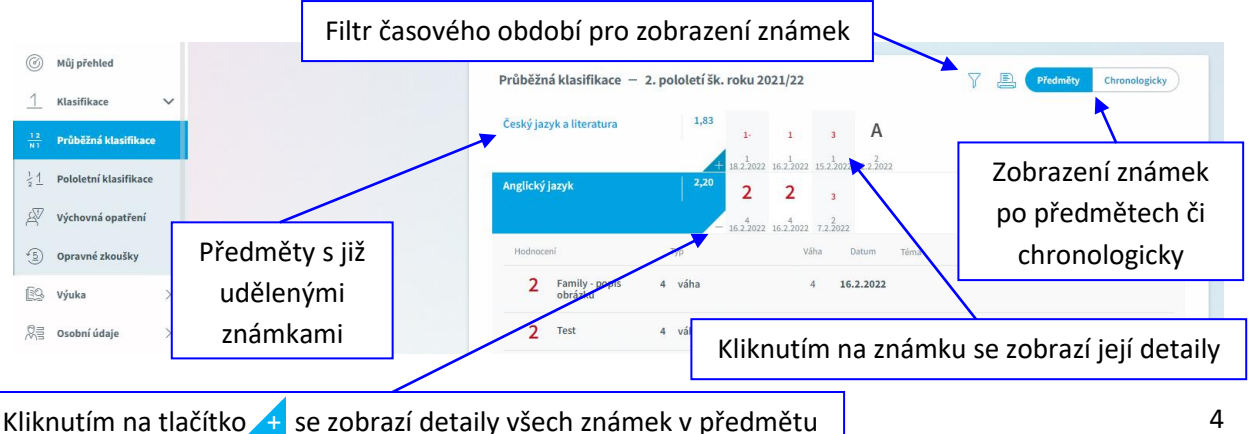

*Poznámka: Ne všechny známky jsou stejné, některé mají vyšší váhu (čtvrtletní práce), některé nízkou váhu (aktivita v hodině). Váhu známky uvidíte při otevření podrobností o dané známce, je též graficky znázorněna použitou velikostí písma.*

#### **Na naší škole se používá celkem 6 různých vah známky:**

10 - Nejvyšší váha, 7 - Velmi vysoká váha, 5 - Vysoká váha, 3 - Střední váha, 2 - Nízká váha, 1 - Nejnižší váha

Váha určuje, kolikrát se daná známka bude počítat ve výsledném průměru všech známek. Je **na zvážení každého učitele**, kolik vah bude v klasifikaci využívat a jakou váhu známce přidělí.

**Zobrazení chronologicky**: Zde si můžete zobrazit udělené známky srovnané podle data přidělení, včetně podrobnějších informací.

#### **Paleta známek v průběžné klasifikaci:**

- **1** výborně
- **2** chvalitebně
- **3** dobře
- **4** dostatečně
- **5** nedostatečně

(povoleny jsou **známky s minusem**)

**Mohou se objevit i písmenné zna ky v p ípad , že**

- **A** absence (žák chybí na zkoušení, není přítomen ve škole, např. nemoc)
- **N** nepsal neúčastnil se (např. neodevzdal domácí úkol)

#### <span id="page-4-0"></span>**3.3.2 Pololetní klasifikace**

**Známky:**

Zde vidíte celkovou historii studia žáka na naší škole. Přepínat se můžete mezi známkami nebo souhrny. U souhrnů vidíte celkový prospěch za obě pololetí: prospěl(a) s vyznamenáním, prospěl(a), neprospěl(a). Dále v souhrnu můžete vidět celkový průměr v každém pololetí, omluvené a neomluvené hodiny a datum vydání vysvědčení.

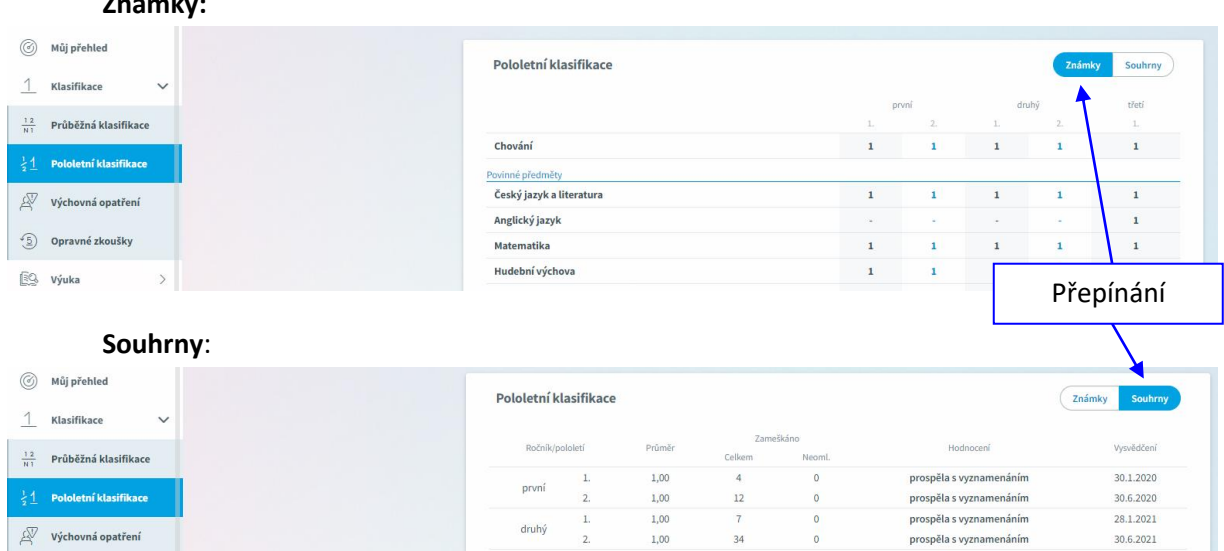

#### <span id="page-5-0"></span>**3.3.3 Výchovná opatření**

Zde je přehled všech výchovných opatření (pochvaly, napomenutí třídního učitele, důtky třídního učitele a důtky ředitele školy) udělených za dobu docházky se zápisem kdy a za co bylo dané výchovné opatření uděleno.

### **3.4 Výuka**

#### <span id="page-5-1"></span>**3.4.1 Rozvrh hodin**

V rozvrhu hodin vidíte časy hodin, jednotlivé předměty, umístění výuky do konkrétní místnosti, aktuální změny (suplování), udělené domácí úkoly nebo aktuální absenci žáka. Barevně označené hodiny značí změnu v rozvrhu hodin (přesun hodiny, naplánovanou akci, suplování nebo odpadlou hodinu). Písmeno D označuje hodinu s domácím úkolem, spodní barevné ohraničení označuje druh absence.

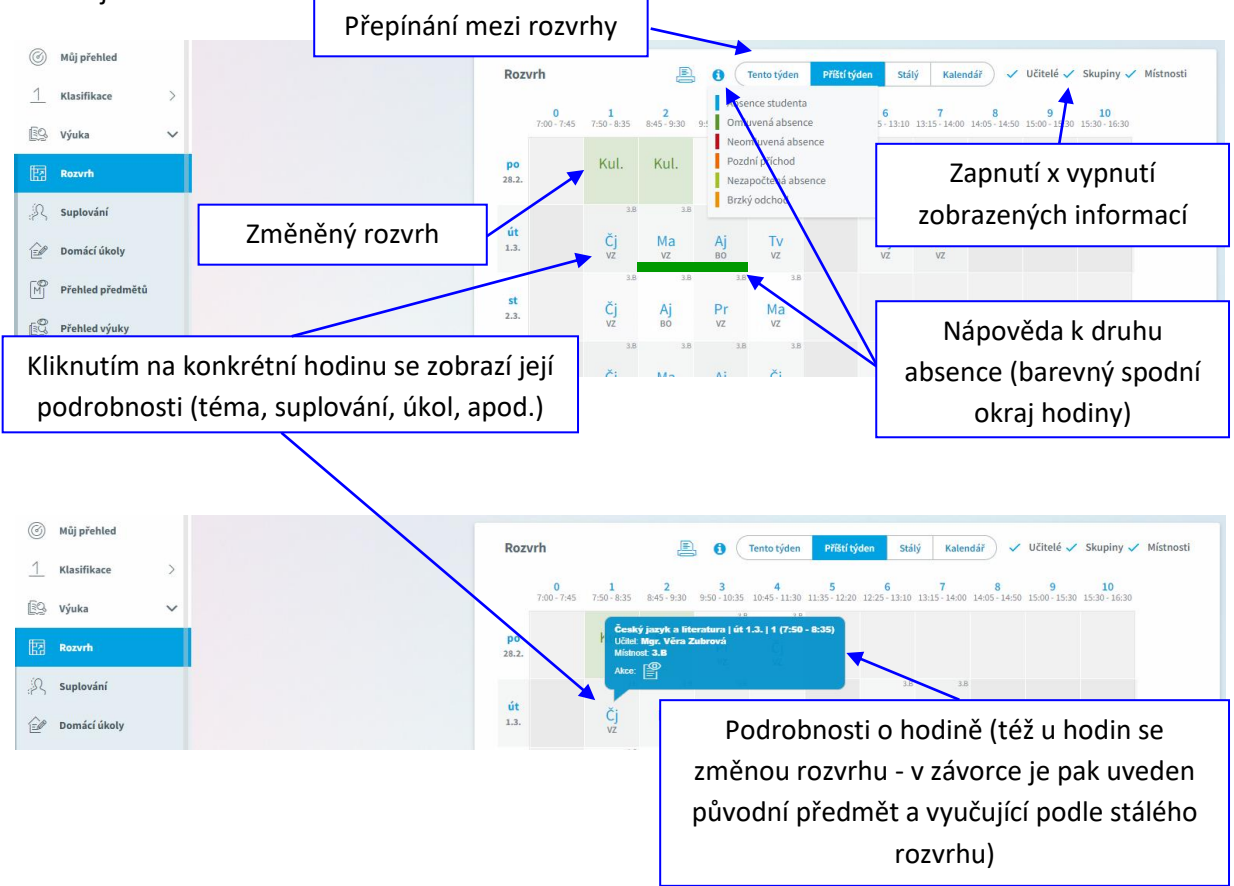

#### **3.4.2 Suplování**

Přehled změn v rozvrhu žáka - suplované hodiny, spojené hodiny, odpadlé hodiny, výměna hodin. U suplování je v závorce uveden vyučující, za kterého se supluje a před závorkou suplující. Při změně předmětu je v závorce a před ní obdobně uvedena i informace o předmětu.

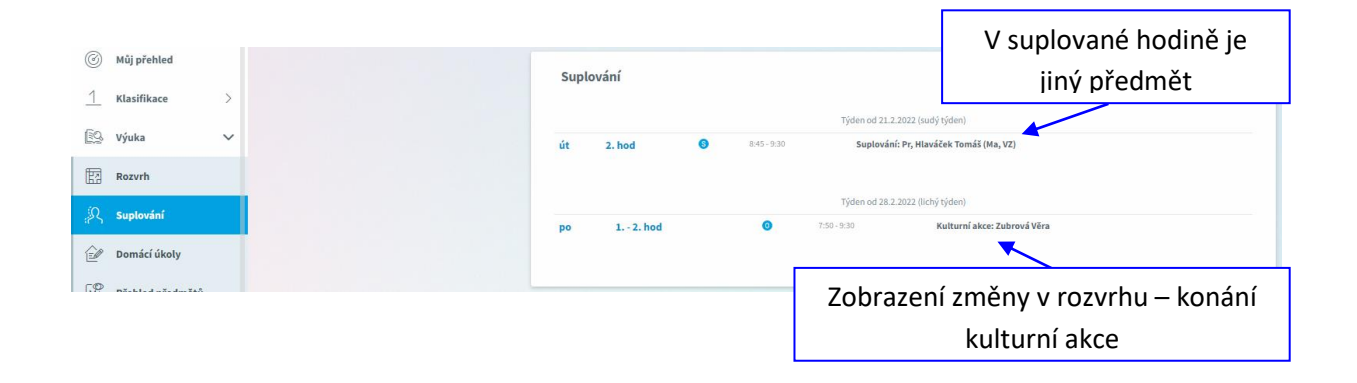

Po odeslání úkolu může učitel úkol buď přijmout, nebo odeslat připomínku. V případě, že učitel odešle žákovi připomínku, objeví se u úkolu ikona . Tuto připomínku si žák může přečíst a úkol dopracovat. Pokud učitel úkol přijme a označí ho jako vypracovaný, i žákovi se úkol označí jako vypracovaný.

#### <span id="page-7-0"></span>**3.4.5 Přehled výuky**

V přehledu výuky naleznete seznam všech odučených hodin v jednotlivých předmětech. V případě absence žáka vidíte, jaká látka se zrovna ve škole probírá. Ke každé hodině jsou automaticky vyhledány výukové zdroje podle klíčových slov zadaných v tématu hodiny. Tyto zdroje si mohou žáci i rodiče procházet a pomocí nich se připravovat na další výuku, případně si opakovat probíranou látku.

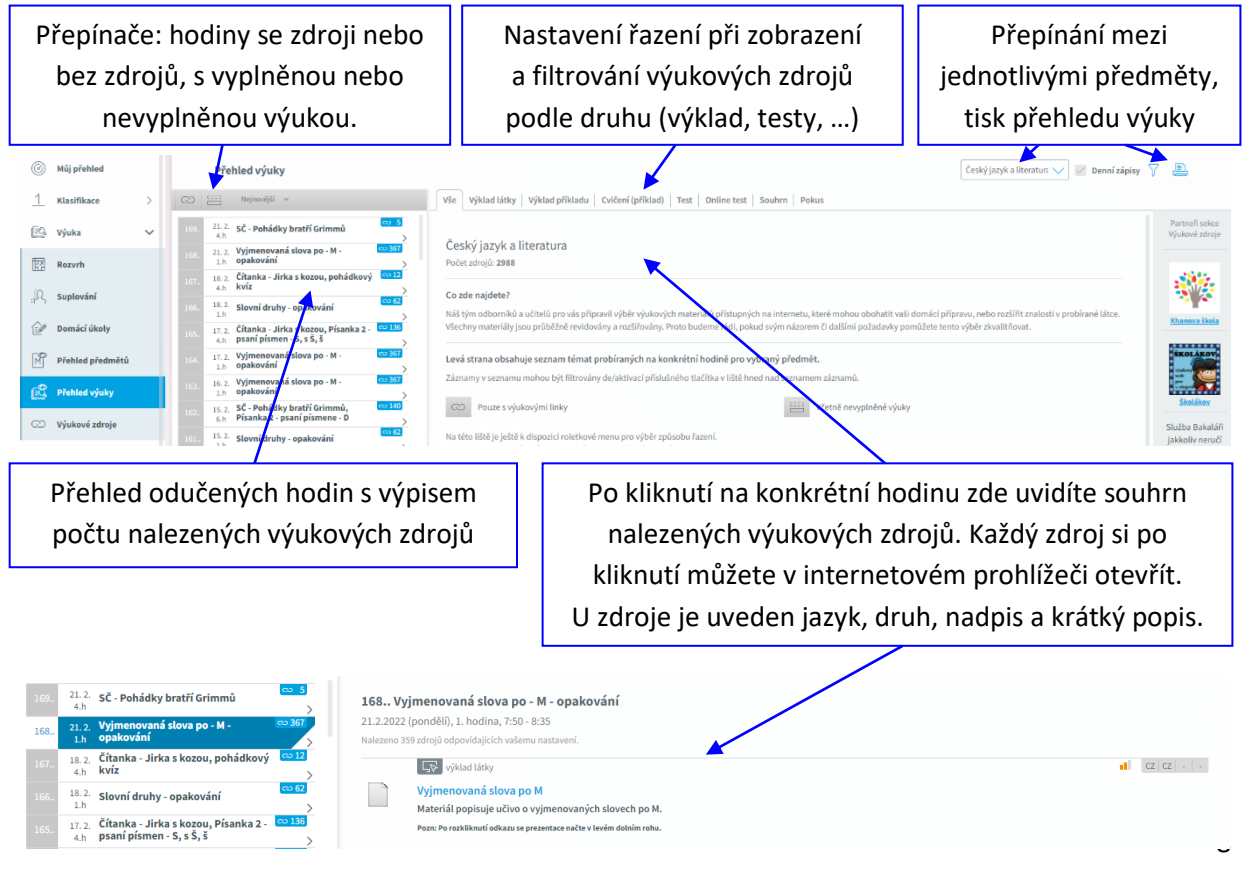

#### <span id="page-8-0"></span>**3.4.6 Výukové zdroje**

Zde si můžete sami vyhledávat výukové zdroje, které vyhovují zadaným kritériím. Výukové zdroje mohou pomoci při přípravě na výuku, opakování na písemky apod. Výukové zdroje připravuje společnost Bakaláři a budou postupně doplňovány.

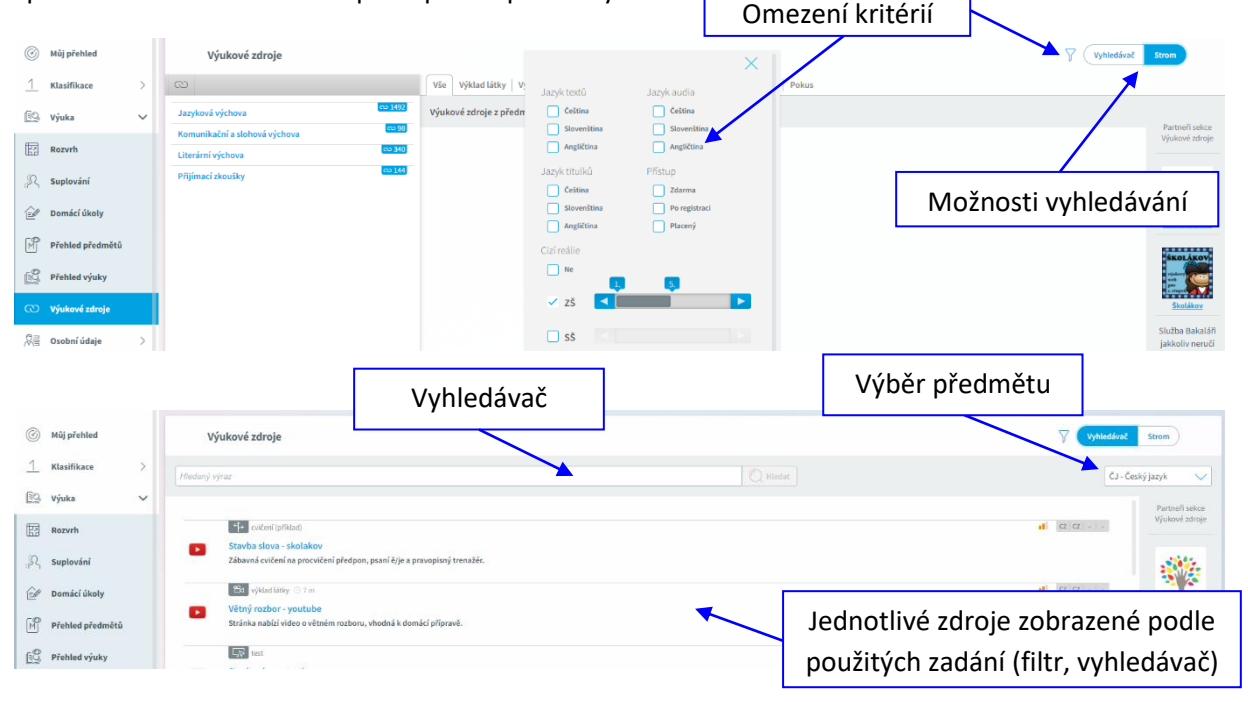

## <span id="page-8-1"></span>**3.5 Plán akcí**

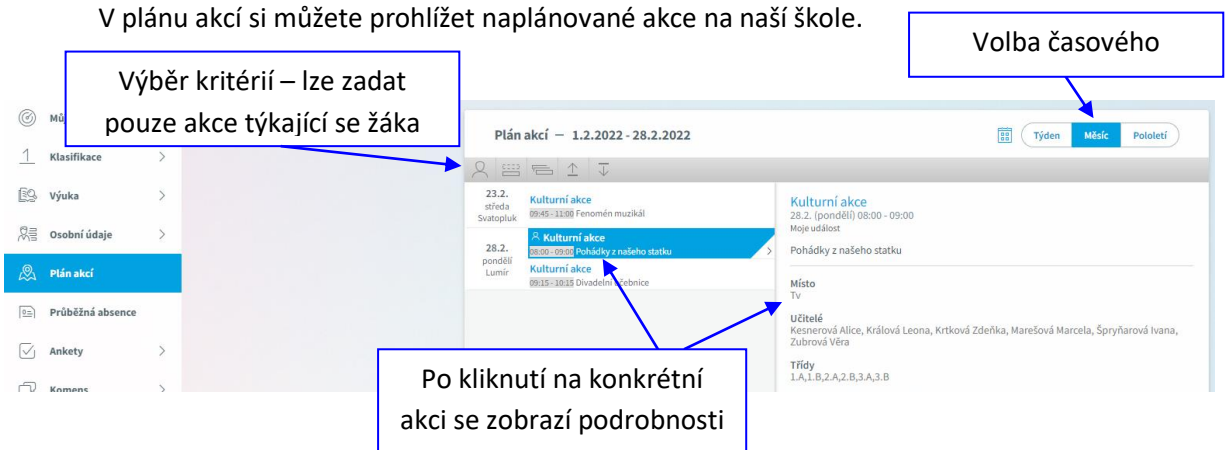

### <span id="page-8-2"></span>**3.6 Průběžná absence**

V průběžné absenci můžete sledovat aktuální docházku žáka, dívat se na procentuální zameškanost v jednotlivých předmětech nebo si zobrazovat přehled absencí po jednotlivých dnech. Jsou zde vidět i pozdní příchody, brzké odchody a neúčast ve výuce z důvodu uvolnění na školní akci.

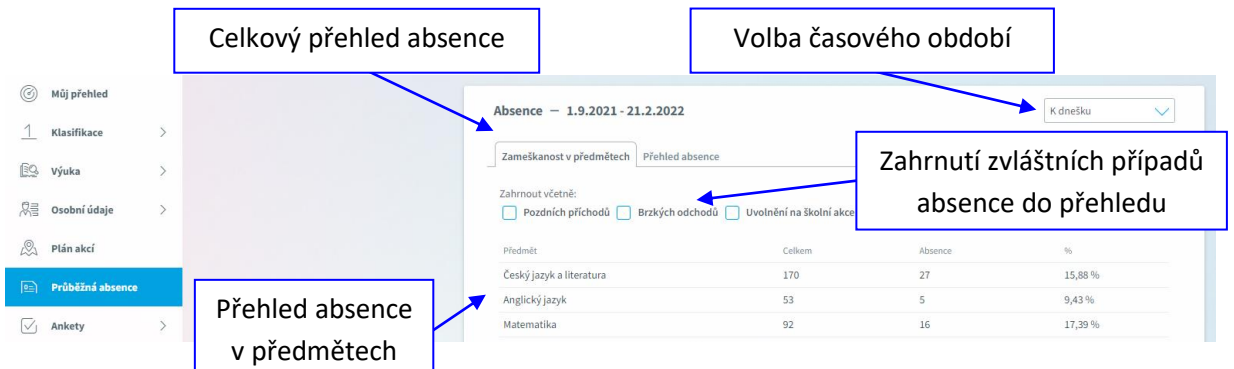

## <span id="page-9-0"></span>**3.7 Ankety**

Mohou využívat jednotliví vyučující, případně mohou být vytvořeny pro celou školu. Jsou určeny jak pro rodiče, tak pro žáky ke zjišťování informací.

### <span id="page-9-1"></span>**3.8 Komens – komunikační systém**

Jeden z nejdůležitějších modulů v systému slouží ke vzájemné komunikaci mezi žáky, rodiči a učiteli. V tomto modulu probíhá zasílání zpráv, omlouvání žáků jejich zákonnými zástupci, hodnocení žáků učiteli a informování žáků a rodičů pomocí nástěnky.

Práce se zprávami je velice podobná práci s emailovým programem. Rozdíl mezi emailem a systémem Komens je, že systém zaručuje bezpečné doručení zpráv a snadnou kontrolu přečtení zpráv, což u emailové komunikace nelze zaručit.

Například omluvenka zaslaná emailem nemusí být prokazatelně doručena a mohou vzniknout komplikace při omlouvání žáka.

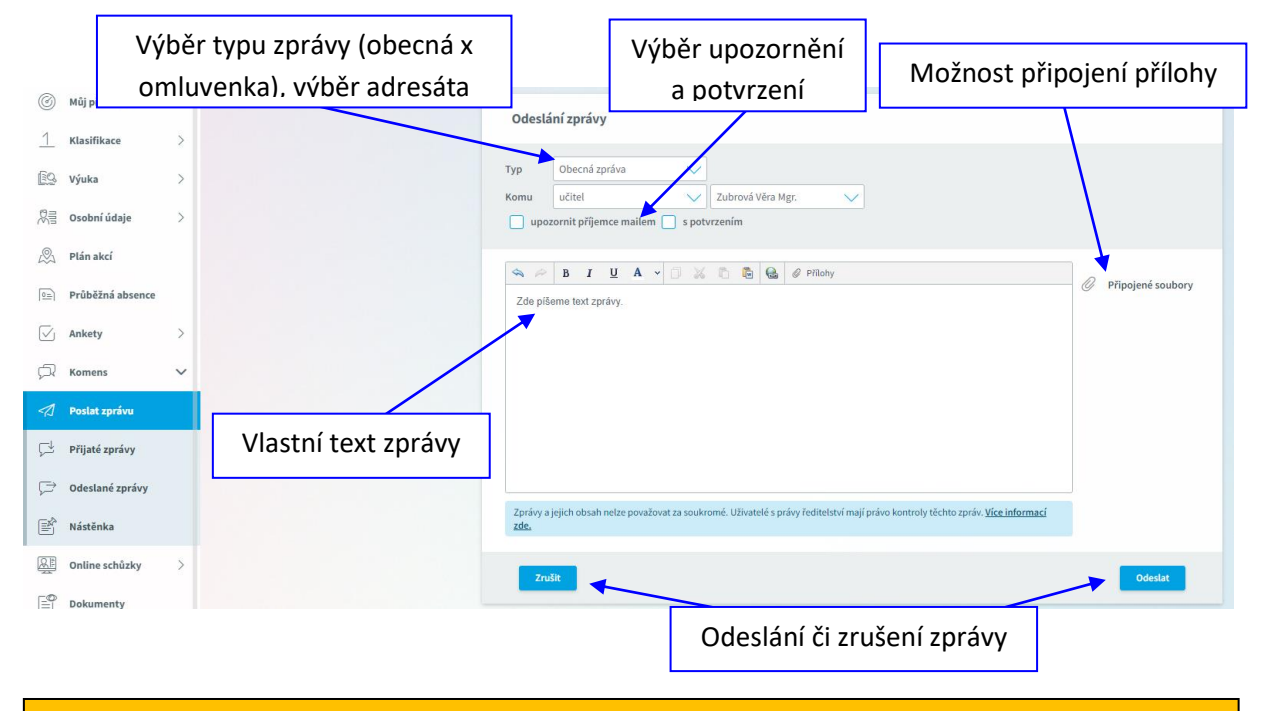

#### <span id="page-9-2"></span>**3.8.1 Odeslání zprávy nebo omluvenky**

**Upozornění:** V případě, že píšete omluvenku, vyberte typ zprávy "Omluvenka"!

10 V letošním školním roce platí i nadále povinnost omlouvat se prost ednictvím papírového omluvného listu! Elektronické omluvenky m žete využívat pro rychlé oznámení absence t ídnímu u iteli.

#### <span id="page-10-0"></span>**3.8.2 Přijaté zprávy**

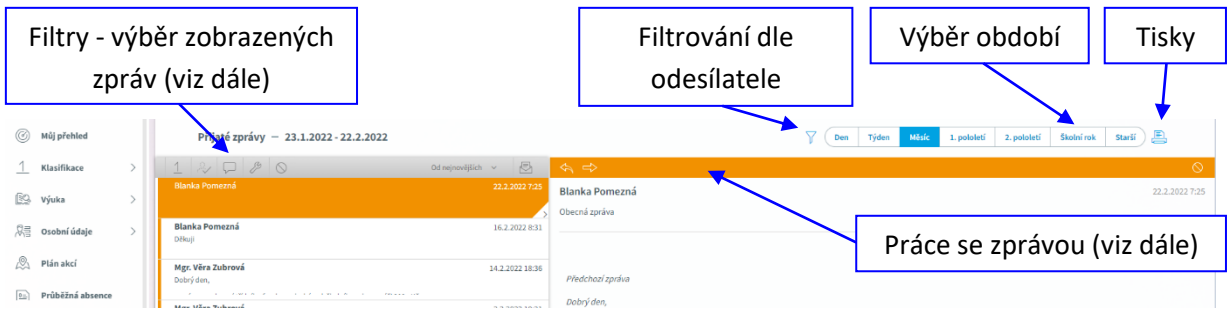

**Filtry**: V přehledu zpráv lze zapnout zobrazení jen určitých zpráv:

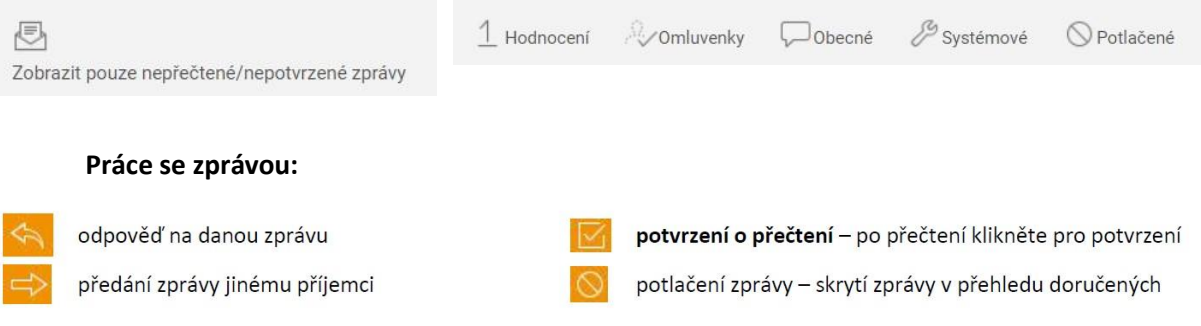

Označená zpráva má oranžovou barvu, přečtená zpráva má bílou barvu a nepřečtená zpráva má šedou barvu pozadí. Pro rychlejší identifikaci doručených zpráv mají jednotlivé zprávy vlevo několik štítků dle typů zpráv a levé obarvení dle typu odesílatele:

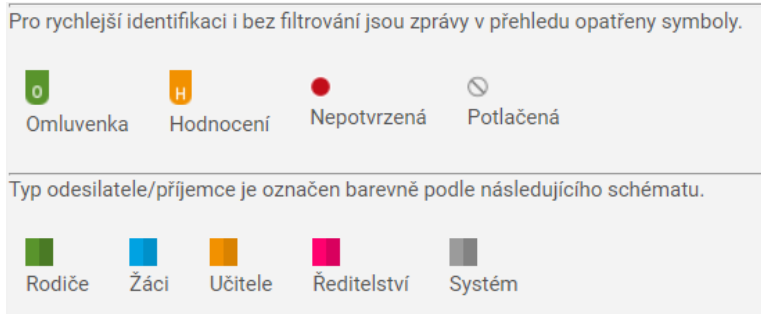

**Upozornění**: U některých zpráv bude nutné potvrdit přečtení (seznámení se školním řádem, různá oznámení apod.). Tyto zprávy jsou označeny červeným puntíkem. V tomto případě je nutné v detailu zprávy kliknout na tlačítko pro potvrzení.

#### <span id="page-10-1"></span>**3.8.3 Odeslané zprávy**

Přehled odeslaných zpráv z daného účtu. Obrazovka vypadá velice podobně jako v případě doručených zpráv. Ve zprávách, u kterých byl požadavek na potvrzení o přečtení, si můžete zkontrolovat, kdo z příjemců již zprávu četl a kdo ještě ne.

Po zobrazení odeslané zprávy je v hlavičce zprávy odkaz např.: Přečteno 8/24, kliknutím na odkaz zjistíte seznam příjemců, kteří zprávu četli a kteří ještě ne.

#### <span id="page-11-0"></span>**3.8.4 Nástěnka**

Na nástěnce se budou objevovat společné informace pro všechny žáky a rodiče. K dispozici máte nástěnku školy a nástěnku třídy. Na nástěnce školy naleznete oznámení týkající se celé školy (např. oznámení o celoškolních akcích), na nástěnce třídy bude oznámení týkající se jen dané třídy (např. organizace výletu, informace k výuce apod.).

#### <span id="page-11-1"></span>**3.9 Dokumenty**

V této sekci naleznete veřejné dokumenty učitelů. Mohou se zde objevovat různé pracovní listy, přípravy na písemku, prezentace apod. Každý učitel má k dispozici svoji vlastní složku, ve které může vytvářet další složky (např. třídy) a nahrávat do nich potřebné materiály.

#### <span id="page-11-2"></span>**3.10 Poradna – Rozcestník**

Zde naleznete na jednom místě důležité informace týkající se nejčastějších výukových a výchovných obtíží, budete si moci vyhledat nejbližší poradenské pracoviště, případně si můžete zobrazit odkazy na nápravná cvičení vhodná pro děti s "dys" poruchami a problémy s koncentrací pozornosti.

#### <span id="page-11-3"></span>**3.11 GDPR**

V této sekci se v budoucnu budou zobrazovat přehledy různých souhlasů týkajících se GDPR, které přes webovou aplikaci budete moci odsouhlasit.

#### <span id="page-11-4"></span>**3.12 Nástroje**

#### <span id="page-11-5"></span>**3.12.1 Přehled přihlášení**

Zde si můžete prohlédnout přehled svých přihlášení a filtrovat si je dle zadaného časového období. Pokud objevíte nějakou podezřelou aktivitu (např. přihlášení z IP adresy, o které nic nevíte), doporučujeme změnit své heslo v sekci Nástroje - > Změna hesla (případně o změnu hesla požádat školu)

#### <span id="page-11-6"></span>**3.12.2 Propojení účtů**

Pokud máte více dětí na škole, je možné jejich účty spojit do jednoho a využít jednoho přihlášení do systému pro zobrazení informací o všech dětech. Podrobný postup, jak toto provést naleznete v sekci 2.2 nahoře v tomto návodu.

#### <span id="page-11-7"></span>**3.12.3 Změna hesla**

Heslo je možné si kdykoliv změnit, pokud je možnost nastavena v systému. V této sekci zadejte pro změnu hesla staré heslo a dvakrát nové heslo. Heslo musí být složeno minimálně z 8 znaků v kombinaci číslic, malých a velkých písmen. **Vždy dbejte, aby vaše přihlašovací údaje nemohly být zneužity!**

#### <span id="page-12-0"></span>**3.12.4 Nastavení**

V nastavení si můžete změnit jazyk Bakalářů na angličtinu, řazení domácích úkolů, zobrazení aktuálního rozvrhu, případně si obnovit nastavení panelů na hlavní stránce.